# **Port Monitoring Configuration of**

## **HP4100 Switch Series**

### **Menu: Configuring Port and Static Trunk Monitoring**

 This procedure describes configuring the switch for monitoring when monitoring is disabled. (If monitoring has already been enabled, the screens will appear differently than shown in this procedure.)

1. From the Console Main Menu, Select:

2. Switch Configuration...

3. Network Monitoring Port Enable monitoring by setting this parameter to "Yes".

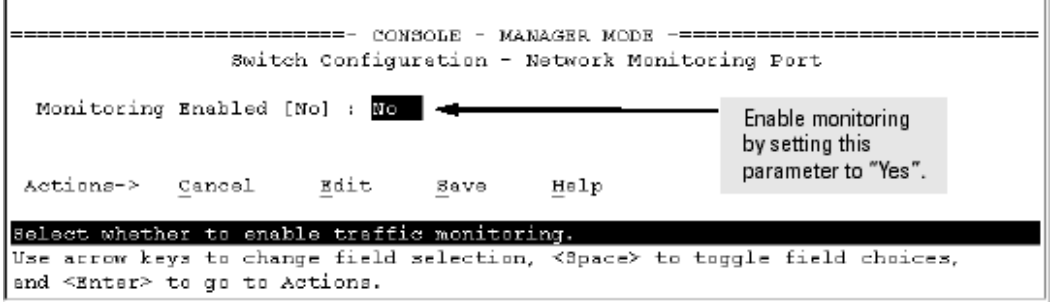

(Figure 1-1. The Default Network Monitoring Configuration Screen)

2. In the Actions menu, press [E] (for Edit).

 3. If monitoring is currently disabled (the default) then enable it by pressing the Space bar (or [Y]) to select Yes.

 4. Press the downarrow key to display a screen similar to the followin g and move the cursor to the Monitoring Port parameter.

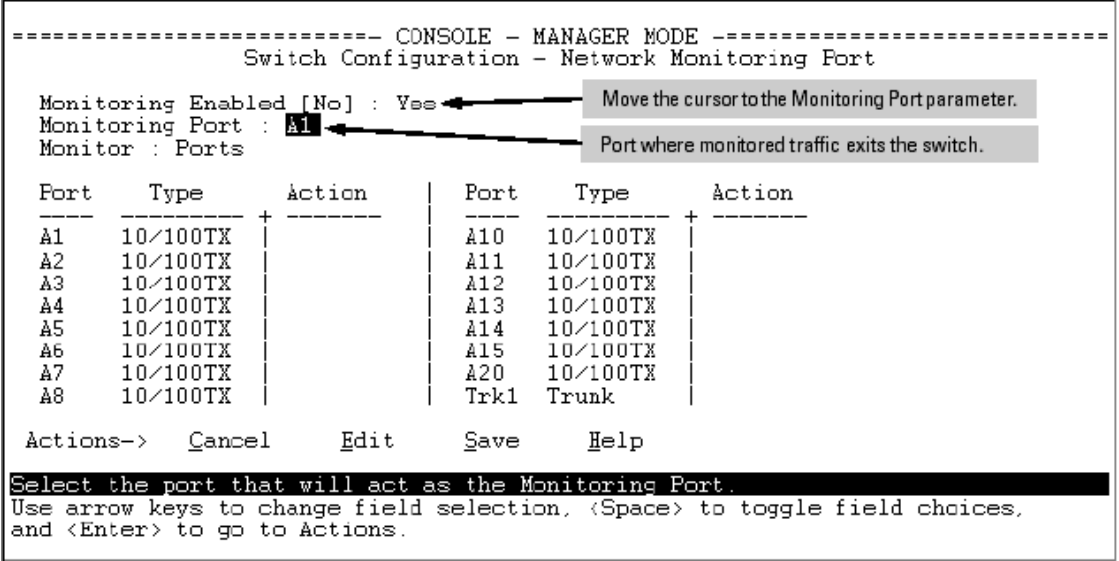

(Figure 1-2. How To Select a Monitoring Port)

5. Use the Space bar to select the port to use for monitoring.

 6. Use the downarrow key to move the cursor to the Action column for the individual ports and position the cursor at a port you want to monitor.

 7. Press the Space bar to select Monitor for each port and trunkthat you want monitored. (Use the downarrow key to move from one interface to the next in the Action column.)

 8. When you finish selecting ports to monitor, press [Enter], then press [S] (for Save) to save your changes and exit from the screen.

9. Return to the Main Menu.

#### **CLI: Configuring Port and Static Trunk Monitoring**

Port and Static Trunk Monitoring Commands Used in This Section

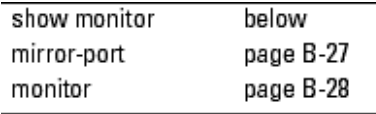

You must use the following configuration sequence to configure port and static trunk monitoring in the CLI:

1. Assign a monitoring (mirror) port.

2. Designate the port(s) and static trunk(s) to monitor.

Displaying the Monitoring Configuration. This command lists the port assigned to receive monitored traffic and the ports and/or trunks being monitored.

Syntax: show monitor

For example, if you assign port A6 as the monitoring port and configure the switch to monitor ports A1 - A3, show monitor displays the following:

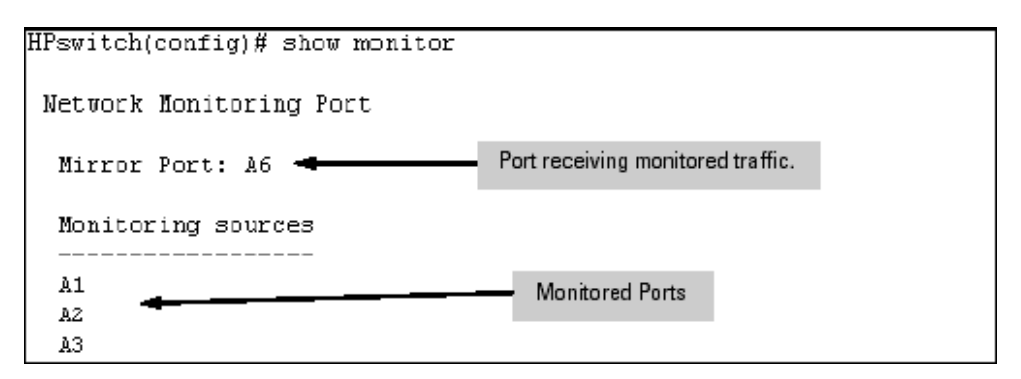

(Figure 2-2. Example of Monitored Port Listing )

Configuring the Monitor Port. This command assigns or removes a monitoring port, and must beexecuted from the global configuration level. Removing the monitor port disables port monitoring and resets the monitoring parameters to their factory-default settings.

Syntax: [no] mirror-port [< port-num >]

For example, to assign port A6 as the monitoring port:

HPswitch(config)# mirror-port a6

To turn off monitoring:

HPswitch(config)# no mirror-port

Selecting or Removing Ports and Static Trunks As Monitoring Sources. After you configure a monitor port you can use either the global configuration level or the interface context level to select ports and static trunks as monitoring sources. You can also use either level to remove monitoring sources.

Syntax: [no] interface ethernet < monitor-list > monitor

where: < monitor-list > includes port numbers and static trunk names such as  $a4$ ,  $c7$ ,  $b5-b8$ , and trk1.

Elements in the monitor list can include port numbers and static trunk names at the same time.

 For example, with a port such as port A6 configured as the monitoring (mirror) port, you would use either of the following commands to select these ports and static trunks for monitoring:

A1 through A3, and A5

Trunks 1 and 2

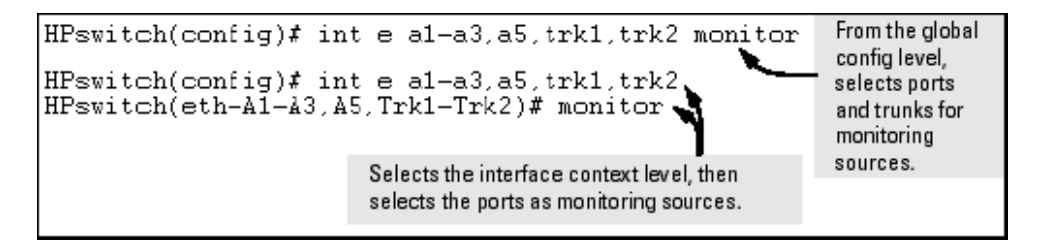

(Figure 2-3. Examples of Selecting Ports and Static Trunks as Monitoring Sources)

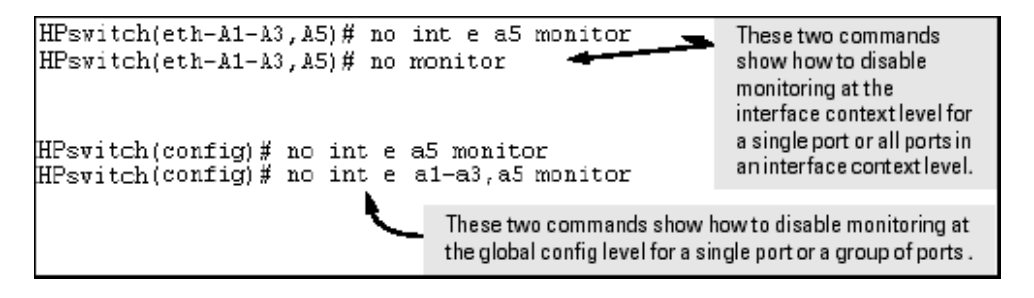

(Figure 2-4. Examples of Removing Ports as Monitoring Sources)

### **Web: Configuring Port Monitoring**

To enable port monitoring:

- 1. Click on the Configuration tab.
- 2. Click on Monitor Port.
- 3. To monitor one or more ports.
	- a. Click on the radio button for Monitor Selected Ports.
	- b. Select the port(s) to monitor.
- 4. Click on Apply Changes.
- To remove port monitoring:
- 1. Click on the Monitoring Off radio button.
- 2. Click on Apply Changes.

 For web-based Help on how to use the web browser interface screen, click on the [?] button provided on the web browser screen.